# **Touch Points Guide**

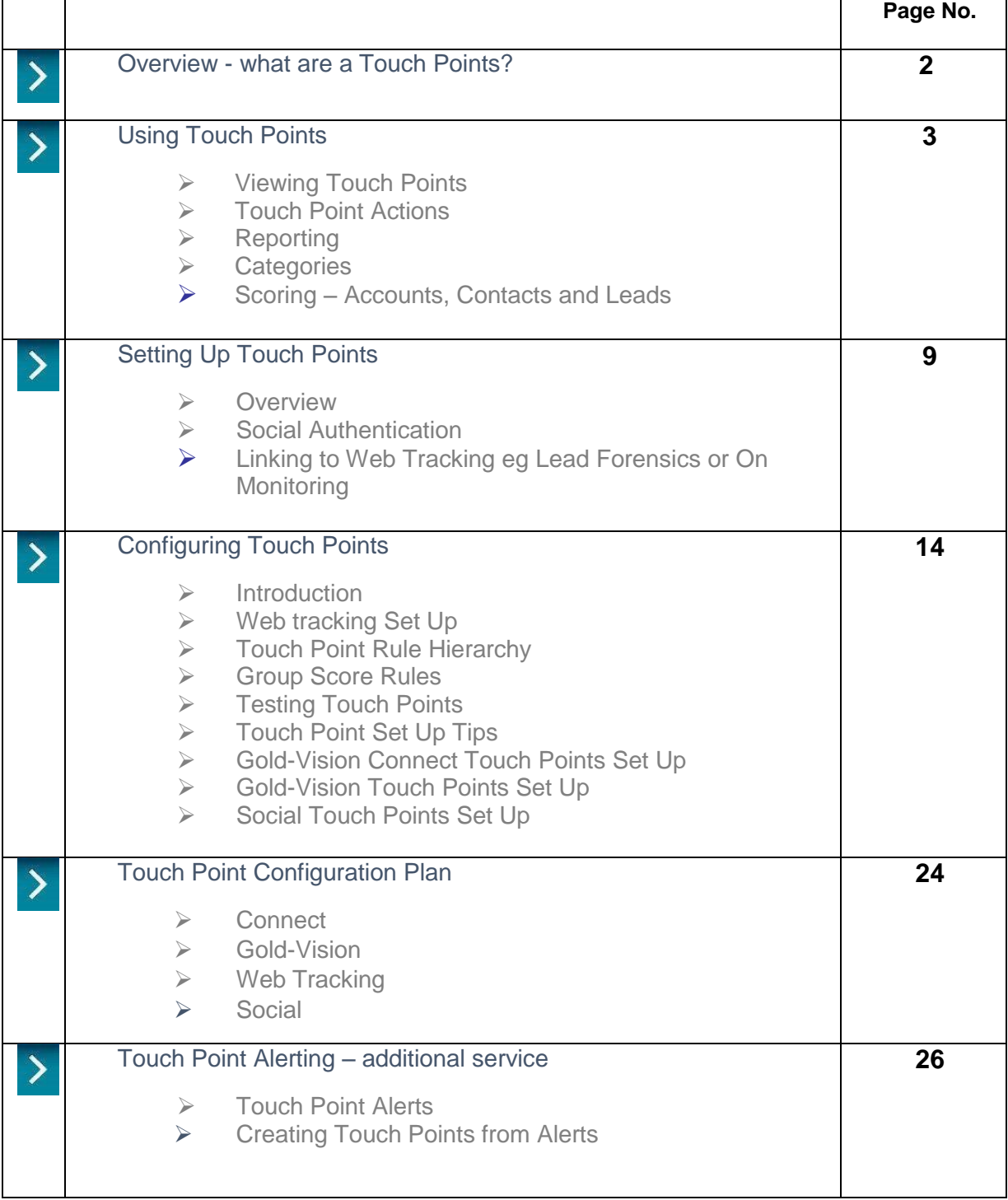

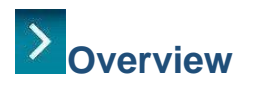

Touch Points capture interactions that businesses and individuals have with your company and brand. These can be both digital Touch Points (via your website, e-mail or social media channels) and nondigital Touch Points (e.g account management calls and meetings).

There are 4 different types of Touch Point:

- **Web** (data captured through integration with web tracking tools Gold-Vision integrates with either *OnMonitoring* or *Lead Forensics*)
- **E-mail** (data captured through Gold-Vision Connect)
- **Social (data captured through integration with Twitter and Facebook)**
- **Manual** (data captured through Gold-Vision outcomes, such as a telephone call or note)

Gold-Vision can be configured to score these Touch Points in accordance to their importance to your business, identifying hot prospects automatically. These scores are imported when the Touch Points are configured so a Lead scoring plan must be in place before this.

The Touch Point area in Gold-Vision allows you to view, filter and report on these Touch Points in order to gain valuable business insight.

You can view Touch Points by going to **View > Touch Points > All Touch Points**

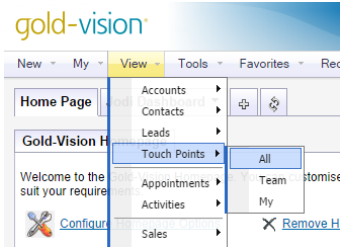

# **Touch Point Overview Screen**

This screen will be blank if you have not yet configured your Touch Points within the Administration Console.

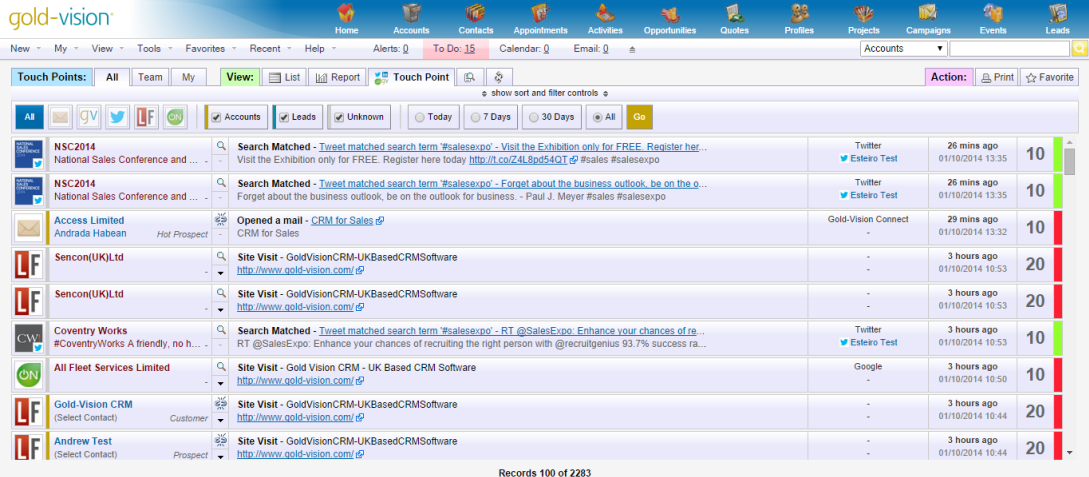

# **Using Touch Points**

**Viewing Touch Points**

The Touch Point screen can be filtered by Touch Point source. Click on the icon for types you wish to filter by and click 'Go'.

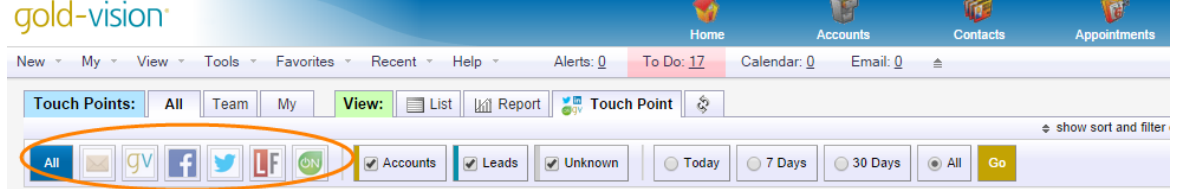

You can also filter Touch Points by 'Accounts', 'Leads' and 'Unknown' and also by time – 'Today', '7 days' and '30 days'.

When a Touch Point is imported Gold-Vision will see if the data matches any Account, Lead or Contact records. If it does Gold-Vision will automatically assign that Touch Point to the relevant record. The Account/ Lead name will be showing in blue, along with the Contact name if that has also been identified.

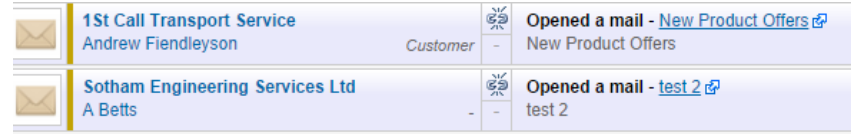

If Gold-Vision can't match the Touch Point against a Lead, Contact or Account record then the Touch Point will be red. By clicking on an unlinked Touch Point name you have the options to manually link it to a record or create a new record.

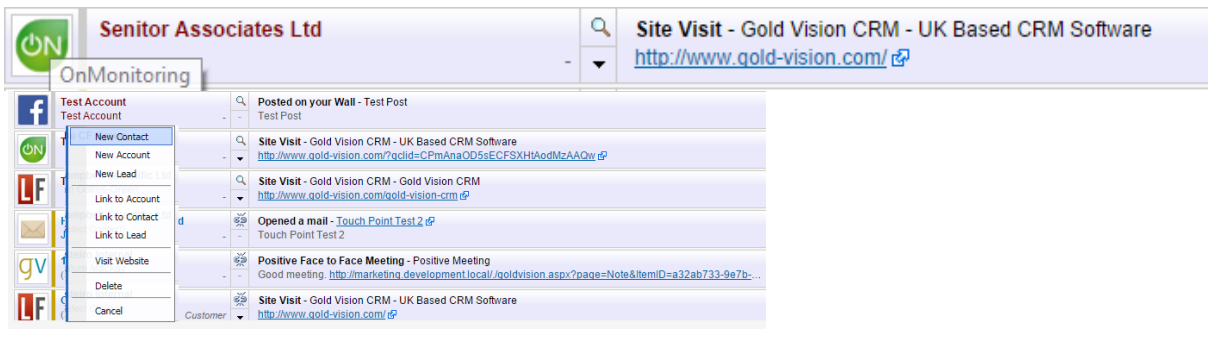

Clicking the arrow shows the details of the site visit.

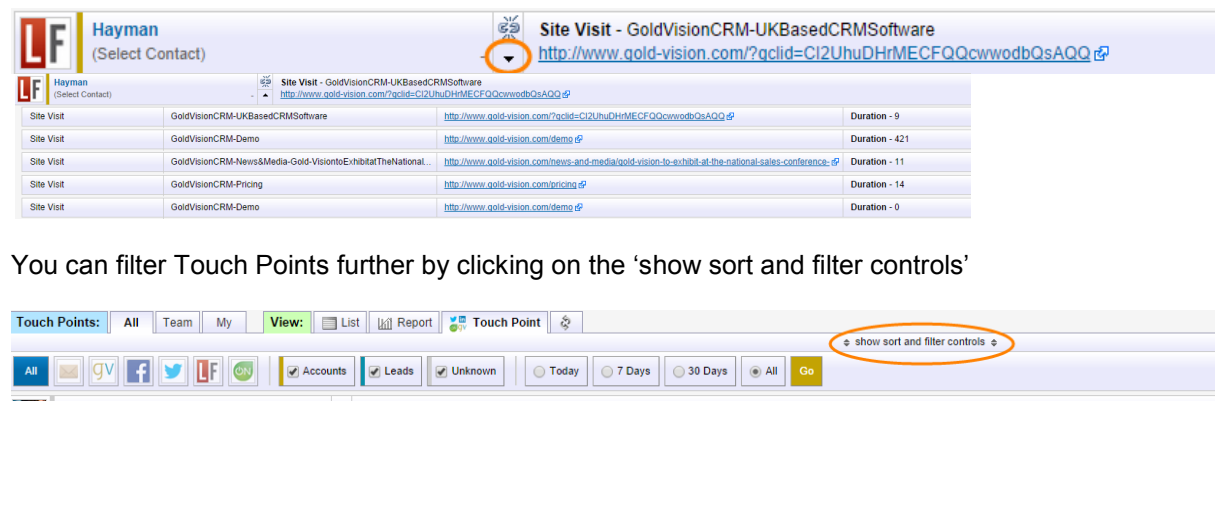

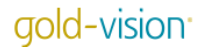

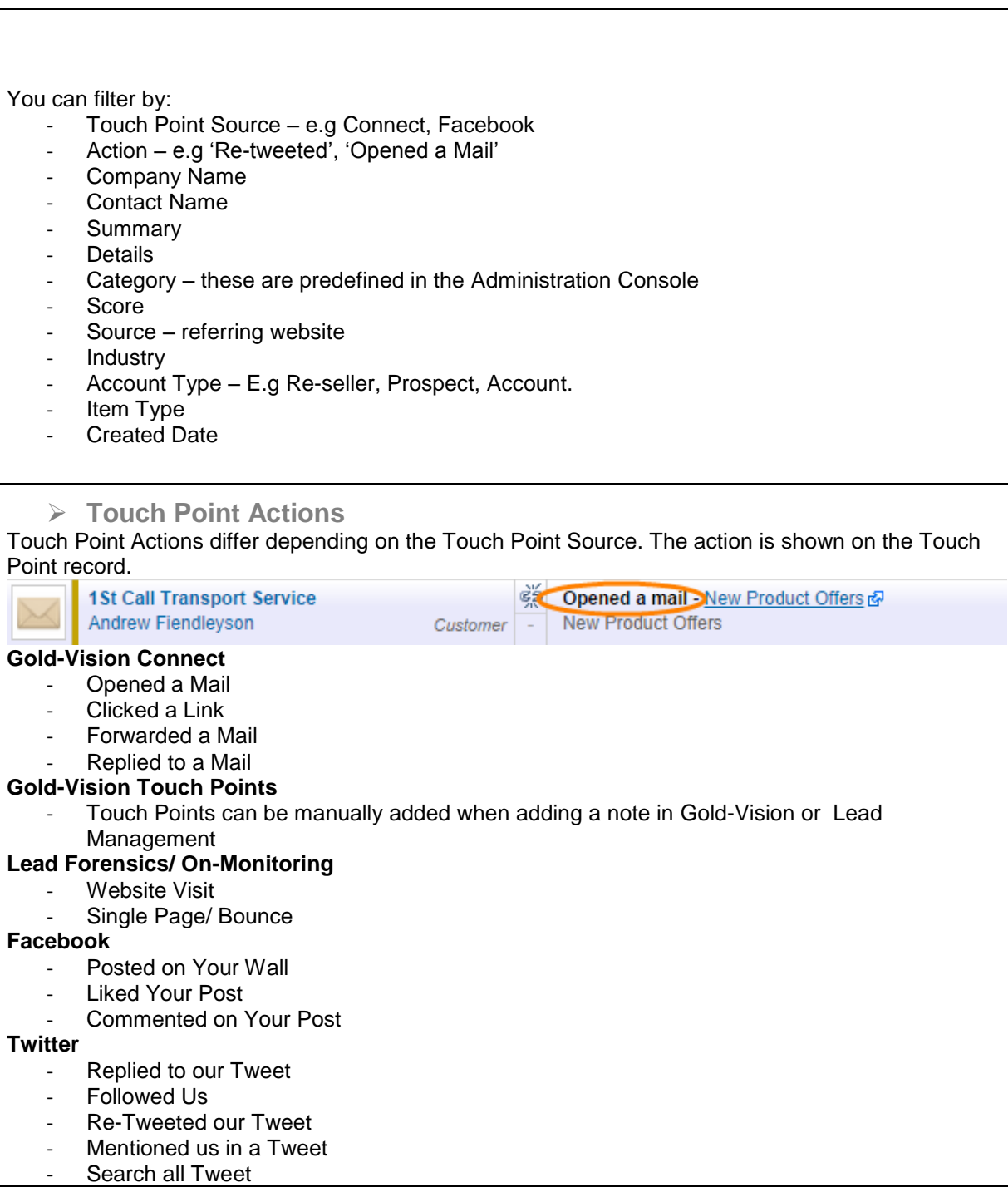

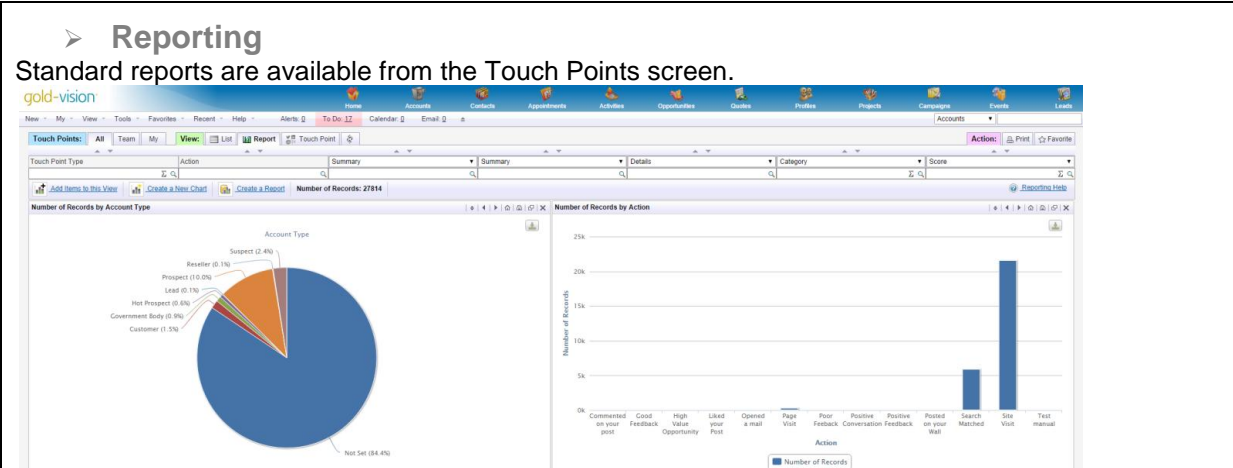

# **Categories**

You can define your own Touch Point categories and these can be configured within the Administration Console (see Touch Point Set-Up).

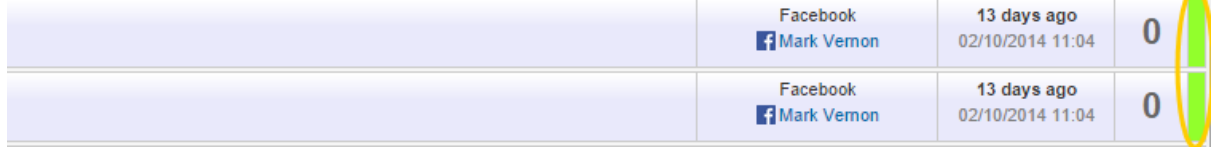

You can associate a colour to each category and this colour will be displayed on the right hand side of the screen.

# **Scoring**

The score for the associated Touch Point will also be displayed on the right hand side of the screen. This is not the total score for the Account/Contact/Lead but just the score that has been assigned to the record because of this particular Touch Point. We will explain setting up Touch Point scores later on.

# **Touch Point Scores in Account, Contact and Lead Records**

Accounts, Contacts and Leads will all build up a Touch Point score within their records. This will be an accumulation of all of the Touch Points related to a particular record.

# **Account Touch Points**

You can view the Account Touch Point score, Last Touch Point date and Highest Score ever from the Account record. This will only be displayed if the Account has registered Touch Points.

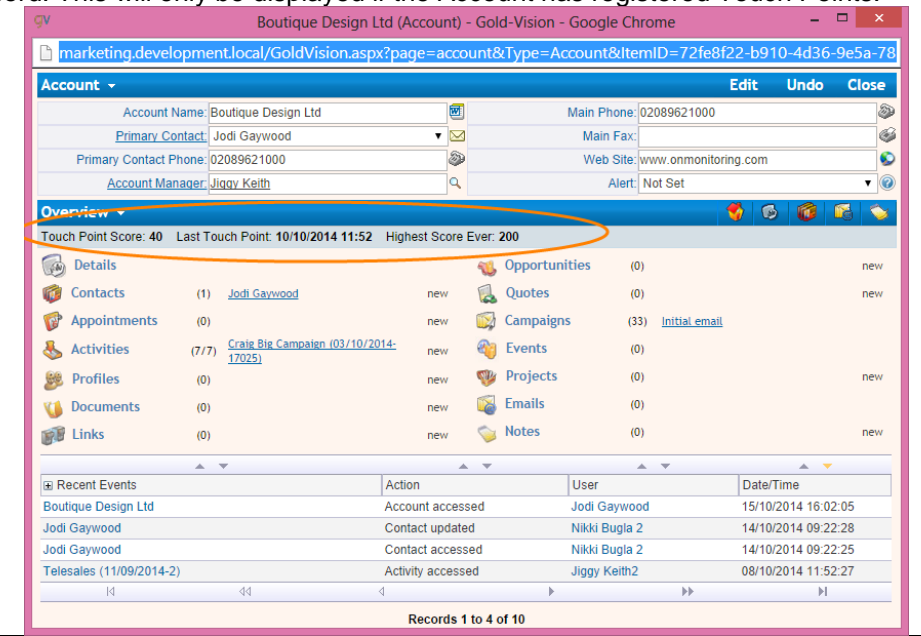

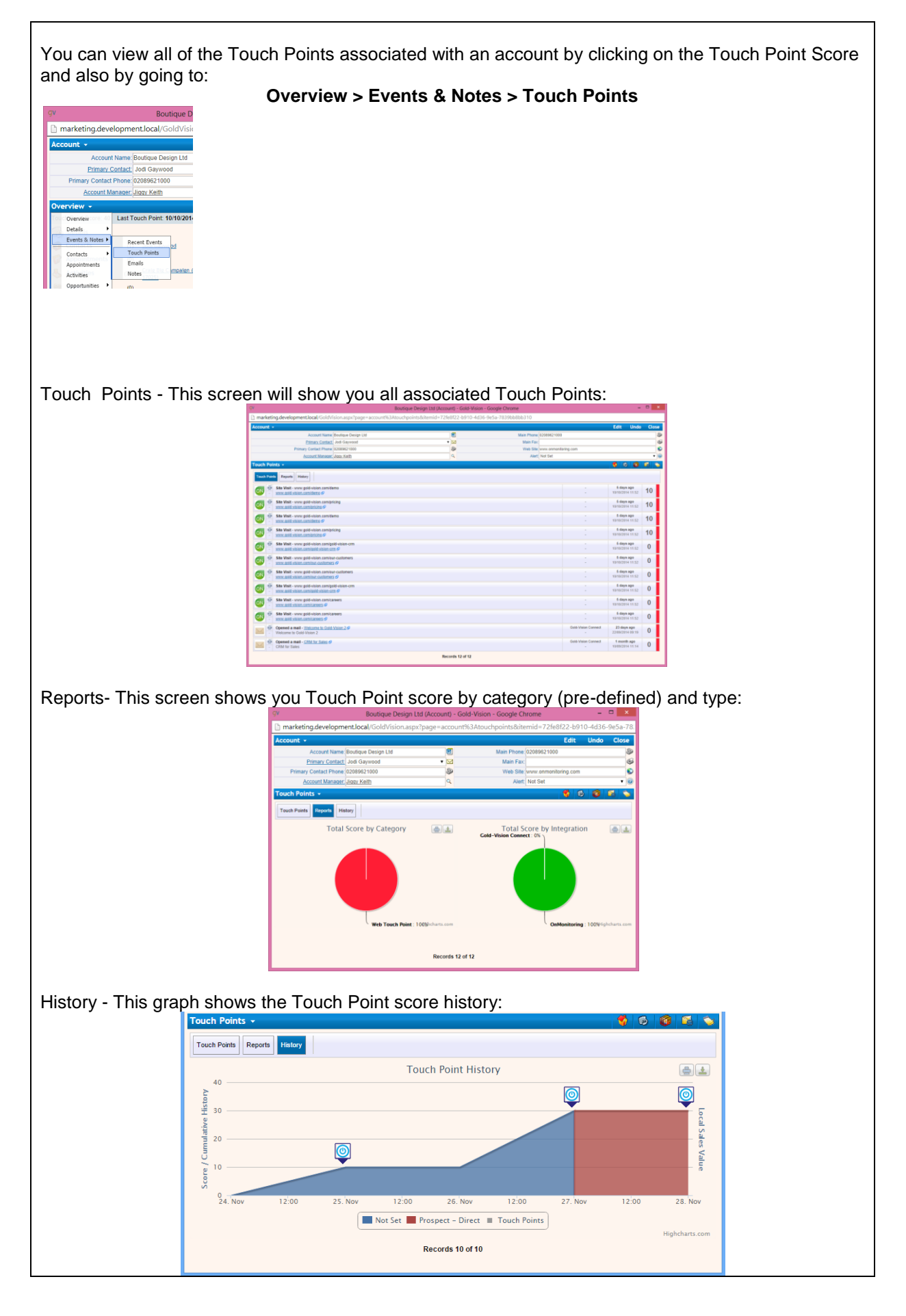

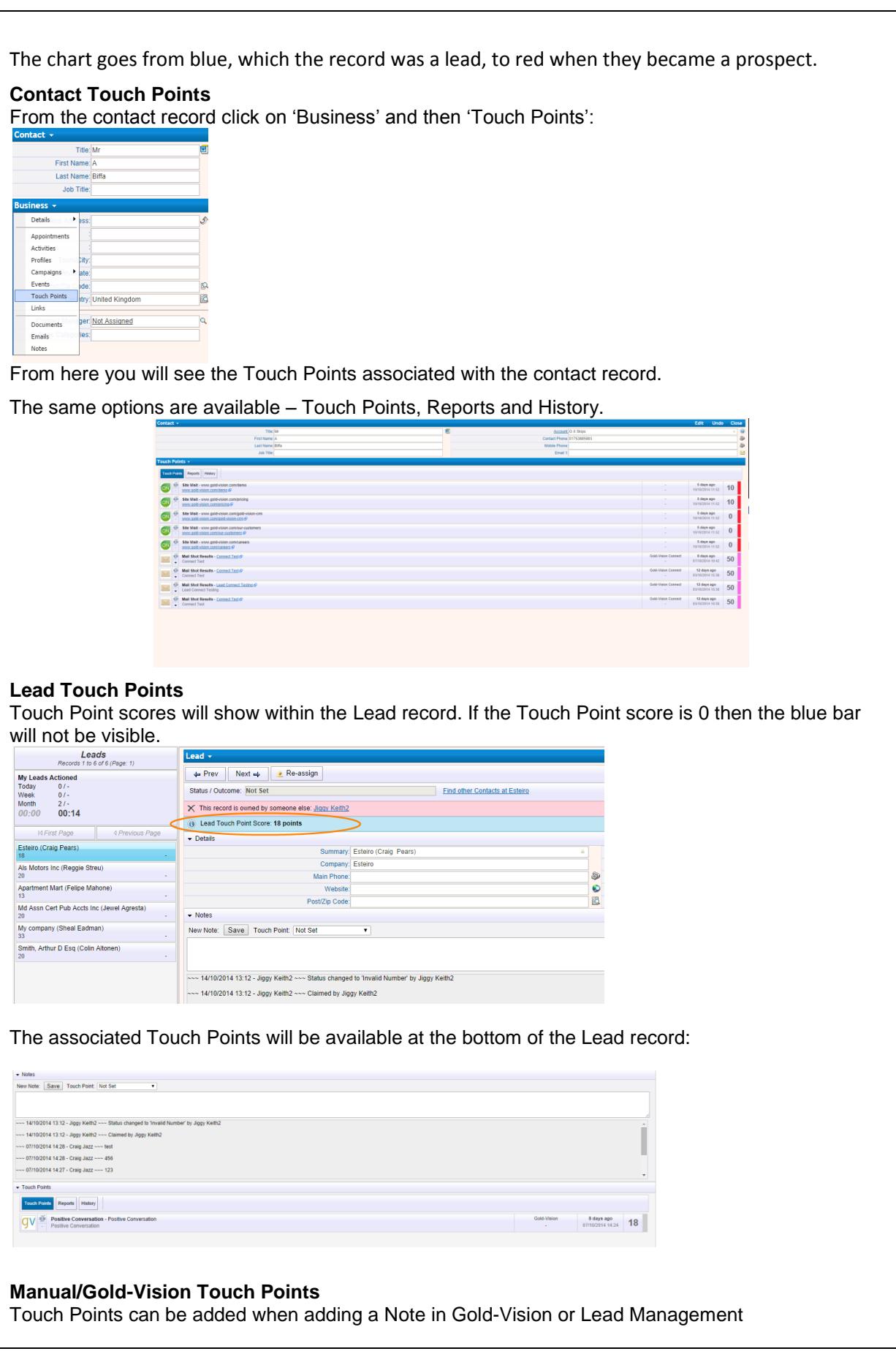

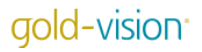

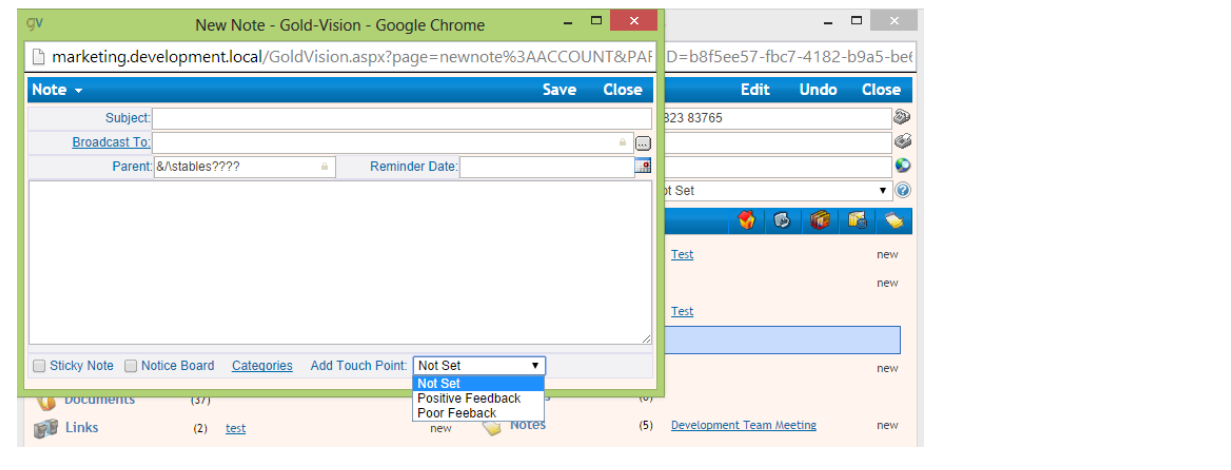

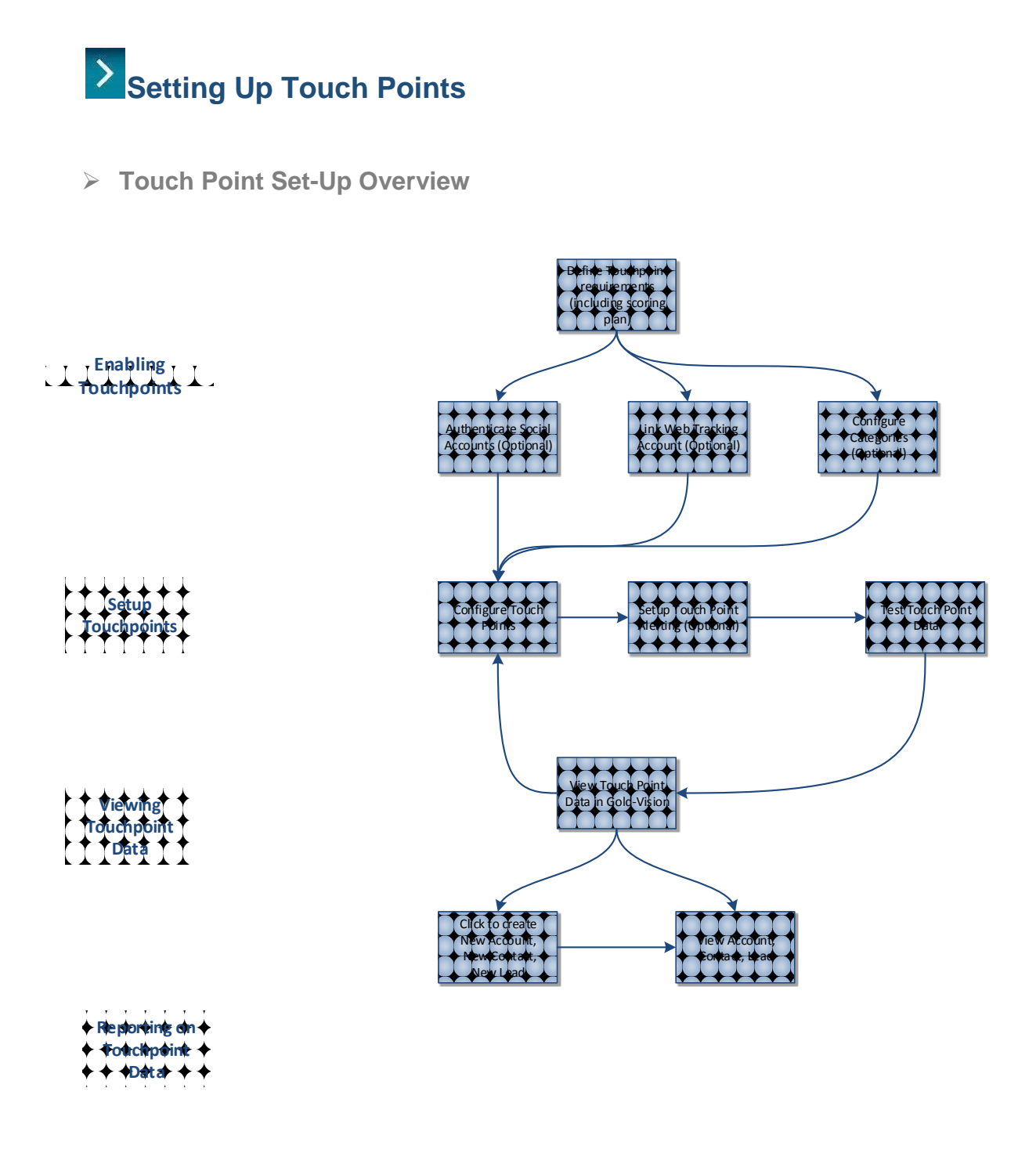

Touch Points must be configured within the Administration Console in order for data to be imported from the different sources. **Please note the Data Transfer Service needs to be running for the Touch Points to be imported.**

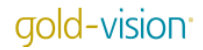

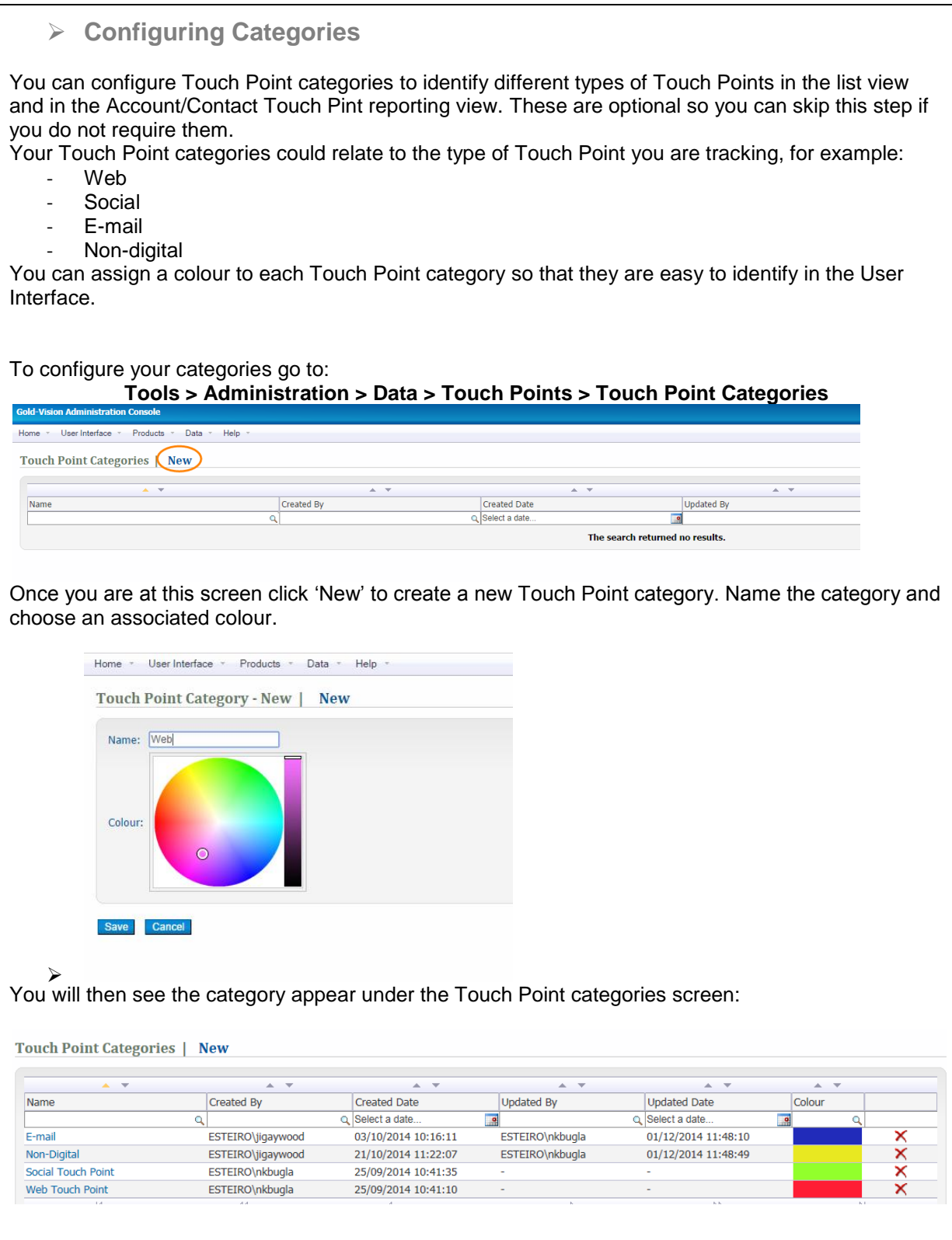

# **Social Authentication**

In order to track social Touch Points you must first authenticate your social accounts. You will need to be the Administrator for your Company twitter Account or Facebook Page. You also need to authenticate any social accounts that you wish to send social campaigns from. There are two ways to do this – within the Administration Console and on the Preferences Tab.

# **Administration Console**

**Tools > Administration > Data > Touch Points > Social Authentication** Here you can see authenticated social accounts for all users.

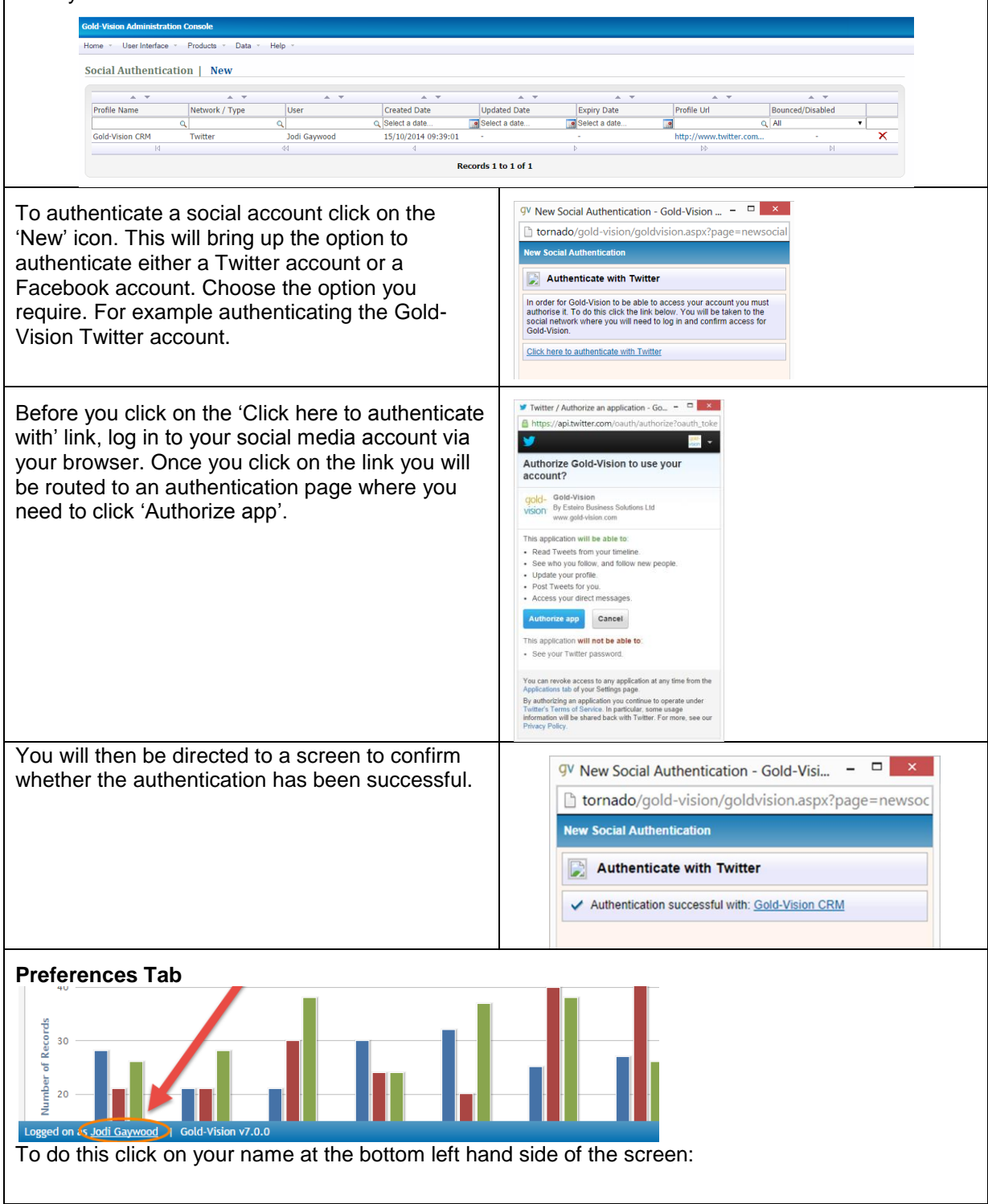

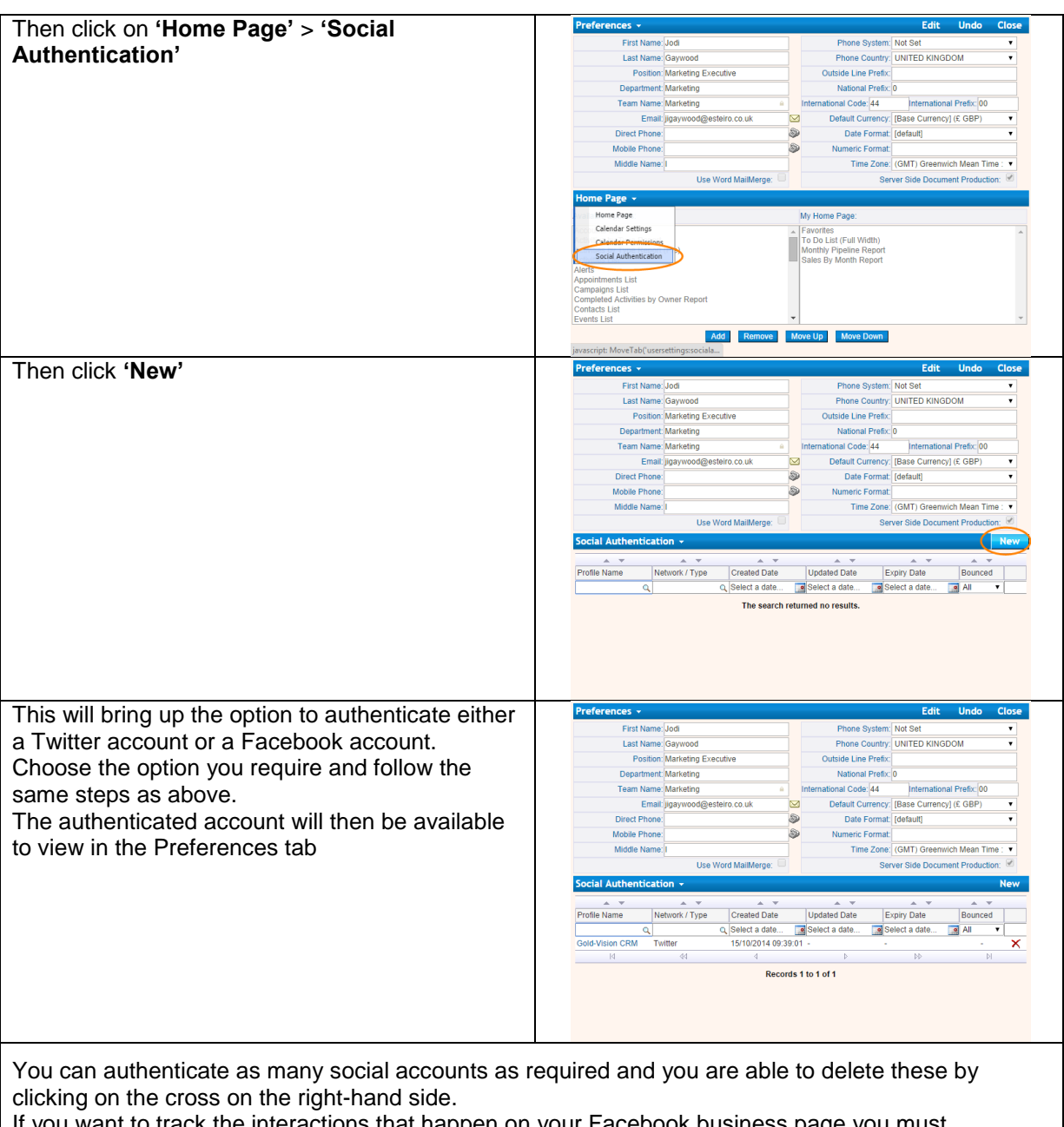

If you want to track the interactions that happen on your Facebook business page you must authenticate the account associated with the page. Only information from the Facebook business pages will be tracked through Gold-Vision Touch Points.

N.B – Accounts are authenticated on a per user basis – User A would not be able to broadcast social messages using an account User B has authenticated. Each user has to authenticate the social account in order to broadcast messages.

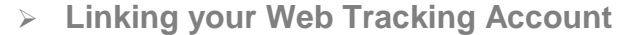

To track your website visits you must first create an account with either Lead Forensics or OnMonitoring. Please contact your Account Manager for advice on this. Once you have an account set up it can be linked with Gold-Vision.

Please ensure that before you configure any Touch Points that you are receiving data into your Lead Forensics or OnMonitoring portal.

# **Configuring Touch Points**

# **Introduction**

In order to begin importing Touch Points from the different sources into Gold-Vision you must firstly configure them within the Administration Console.

**N.B** Before you configure your Touch Points you should have the following in place:

- o A Touch Point scoring plan see **separate document**
- $\circ$  If you plan to track website visits you need a linked OnMonitoring or Lead Forensics account
- o If you plan to track your social activity you need to authenticate your Company Twitter and/or Facebook accounts
- $\circ$  If you plan to track your e-mail marketing you need a Gold-Vision Connect account and need to be using New mode Campaigns
- $\circ$  If you wish to use Touch Point categories these must be configured

# **Tools > Administration > Data > Touch Points > Configure Touch Point Rules**

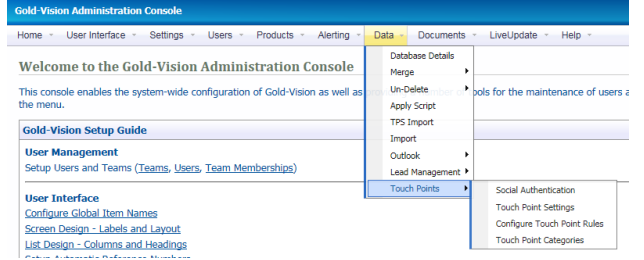

The Touch Point configuration page is sorted by Touch Point Import Source:

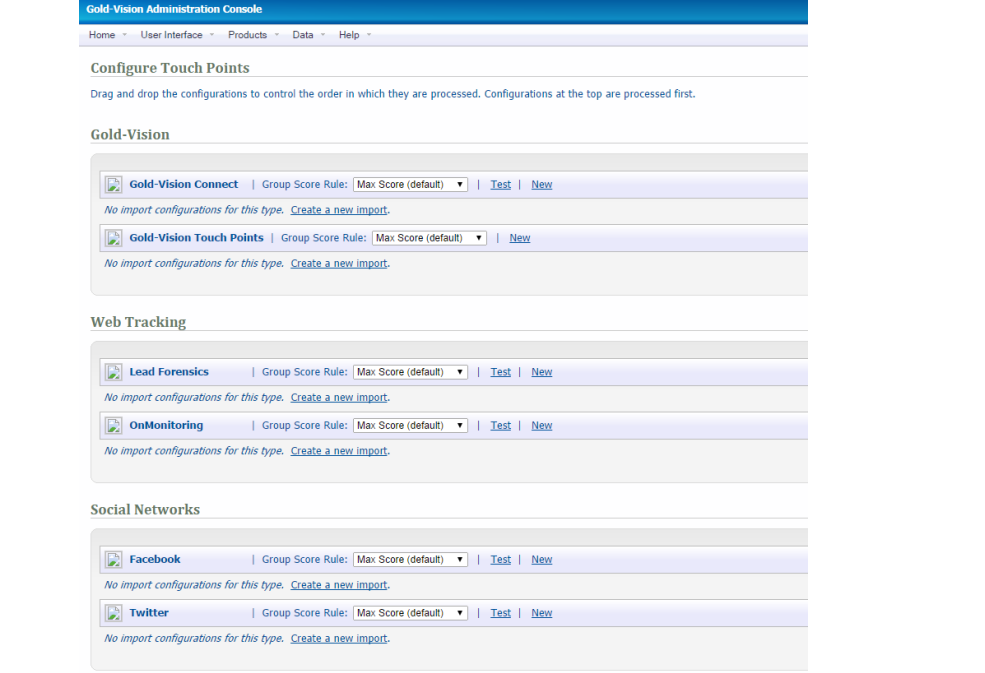

 **Touch Point Configuration Examples** This example shows you how to configure your Touch Points. The Touch Point Import Type in this example is **Web Tracking**. Other Touch Point Import Types are configured slightly differently and these are explained later. **Please see Tips below** Here is an example Touch Point scoring plan: 1. If a company goes on my pricing page give them a score of 20 and automatically create a Lead if they are unknown 2. If a company goes on my demo page give them a score of 20 and automatically create a Lead if they are unknown 3. If a company goes on my product page give them a score of 10 4. If a company goes on any other page I want to track the visit but not assign a score Each of the four points above requires a separate Touch Point rule configured underneath the Web Tracking Import Source (either Lead Forensics or OnMonitoring depending on which account the customer has set up). In this example we will use Lead Forensics. To set up a Touch Point rule you need to click on the new icon next to the Import Source: | Group Score Rule: Sum Scores (by rule) ▼ | Test | New **Lead Forensics** This will bring up the following screen: **Gold-Vision Administration Console** Home v User Interface v Settings v Users v Products v Alerting v Data v Documents v LiveUpdate v Help **Touch Point Config - New (Lead Forensics)** ПF **Details** Enter a name to identify this import definition and select an optional category. Name: Pricing Page Category: Web Touch Point Active: O Yes O No Import and scoring will only occur when the configuration is active **Action Types** Import the following actions. If no options are selected then no data will be imported. Actions: ■ Web Site Visit ■ Single Page / Bounce **Filters** Using the fields below, select how you would like to filter the incoming data. All filter conditions must be met to pass. For multiple Url: www.gold-vision.com/pricing Enter one per line. Use \* as a wildcard You then need to fill out this form for the Touch Point rule. For example : **Name** – Pricing Page **Category** – Web Touch Point **Action** – You can choose more than one action here – 'Web Site Visit' will capture website visits of one or more pages. 'Single Page / Bounce' will capture website visits of only one page. It is likely that you choose either 'web visit' or both action types. Single page/bounces only track 1 page website visits so you may want to exclude these. **Filters –** Here you type in the URL of the page(s) that you would like to track. You can add multiple URLs or use the \* button for wildcards. For example, \*pricing, would track all visits to any URL with 'pricing' in it. You also need to fill out the duration of the page visit. For example, if you only wanted to track visits to a page of more than 15 seconds you would enter '>0.25'. This can be left blank if you

want to track all visits to the page, irrelevant of how long they spend on the page. In the above

example no page times were specified so this will stay blank.

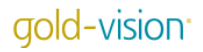

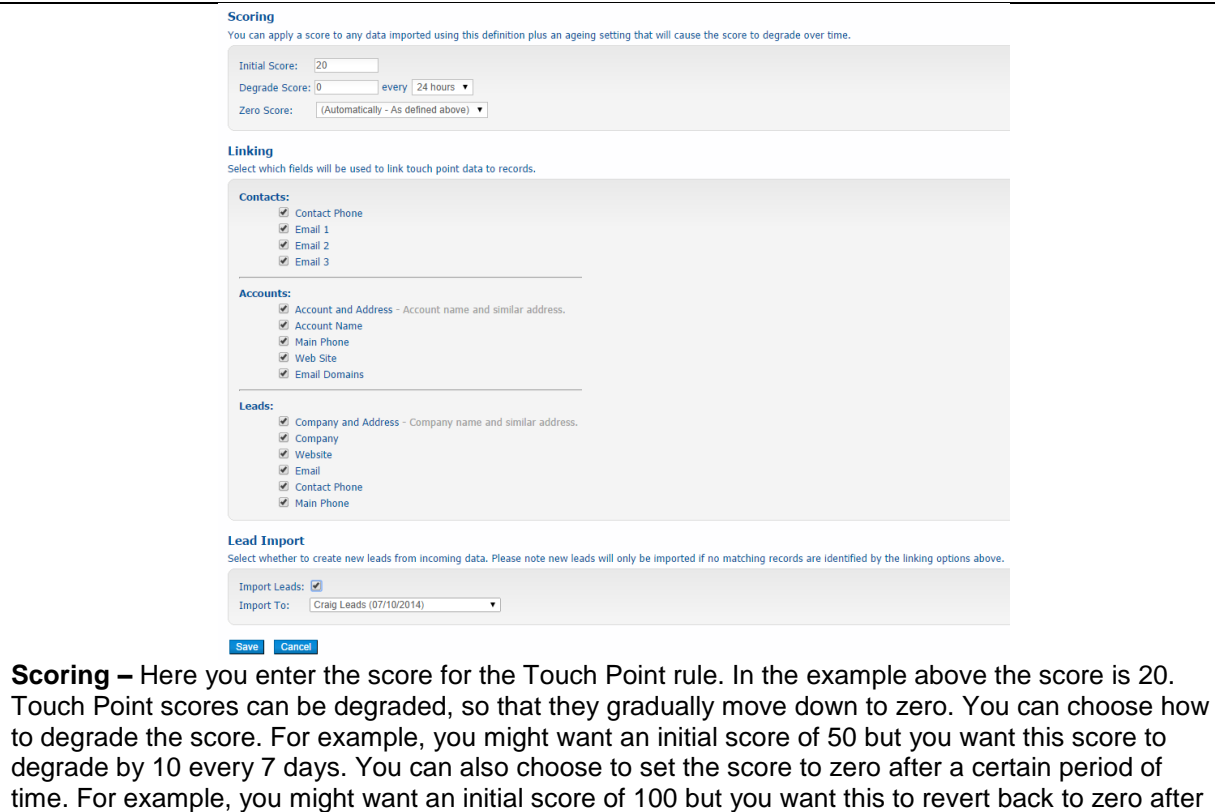

30 days.

There may be instances where you want to assign a negative score – this is possible by inputting a negative figure.

**Linking –** When a Touch Point is imported Gold-Vision will try to match the data against Contacts, Accounts and Leads. Here you can choose which fields to match against. It is recommended that you keep all of these ticked.

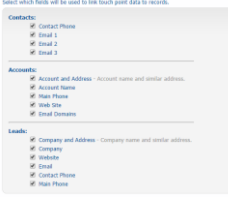

**Lead Import –** You can automatically create Leads from Touch Points. To do this you must tick the Lead Import box. If the Touch Point is not matched to a Gold-Vision record then it will automatically create a Lead in a list of your choice. In this example we want to create a Lead so this box is ticked. Once you have filled out the form click 'save' and you will be routed back to the Touch Point configuration page. Here you will see the new rule sitting under the Import Source (Lead Forensics in this example).<br>Lead Import

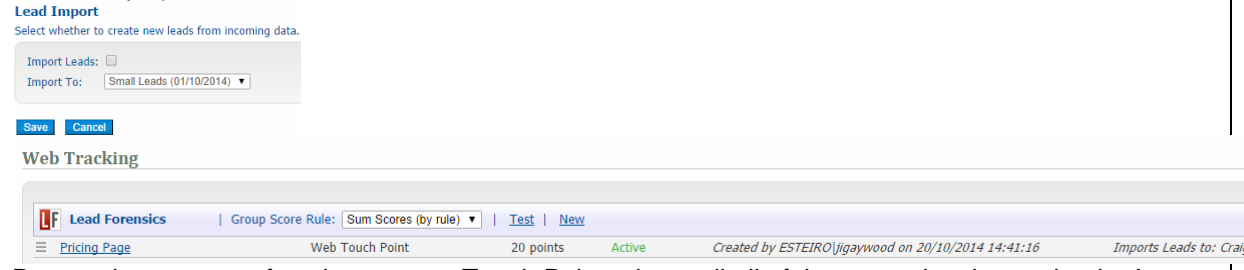

Repeat the process of setting up your Touch Point rules until all of them are showing under the Import Source.

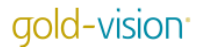

**Web Tracking** 

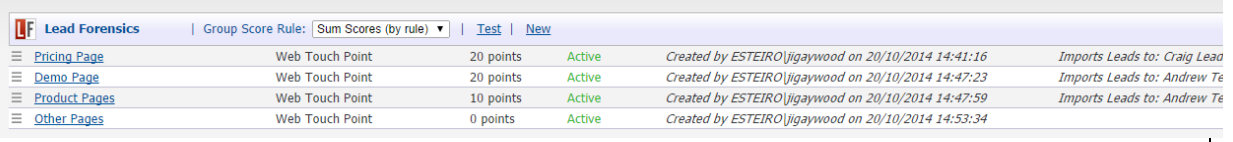

The fourth rule needs to be configured slightly differently:

"If a company goes on any other page I want to track the visit but not assign a score" The Touch Point rules not only define the Touch Point score – they also enable the import – so you do need to set up a generic rule if you want to capture all website visits. Do not specify a URL and keep the Touch Point score at zero.

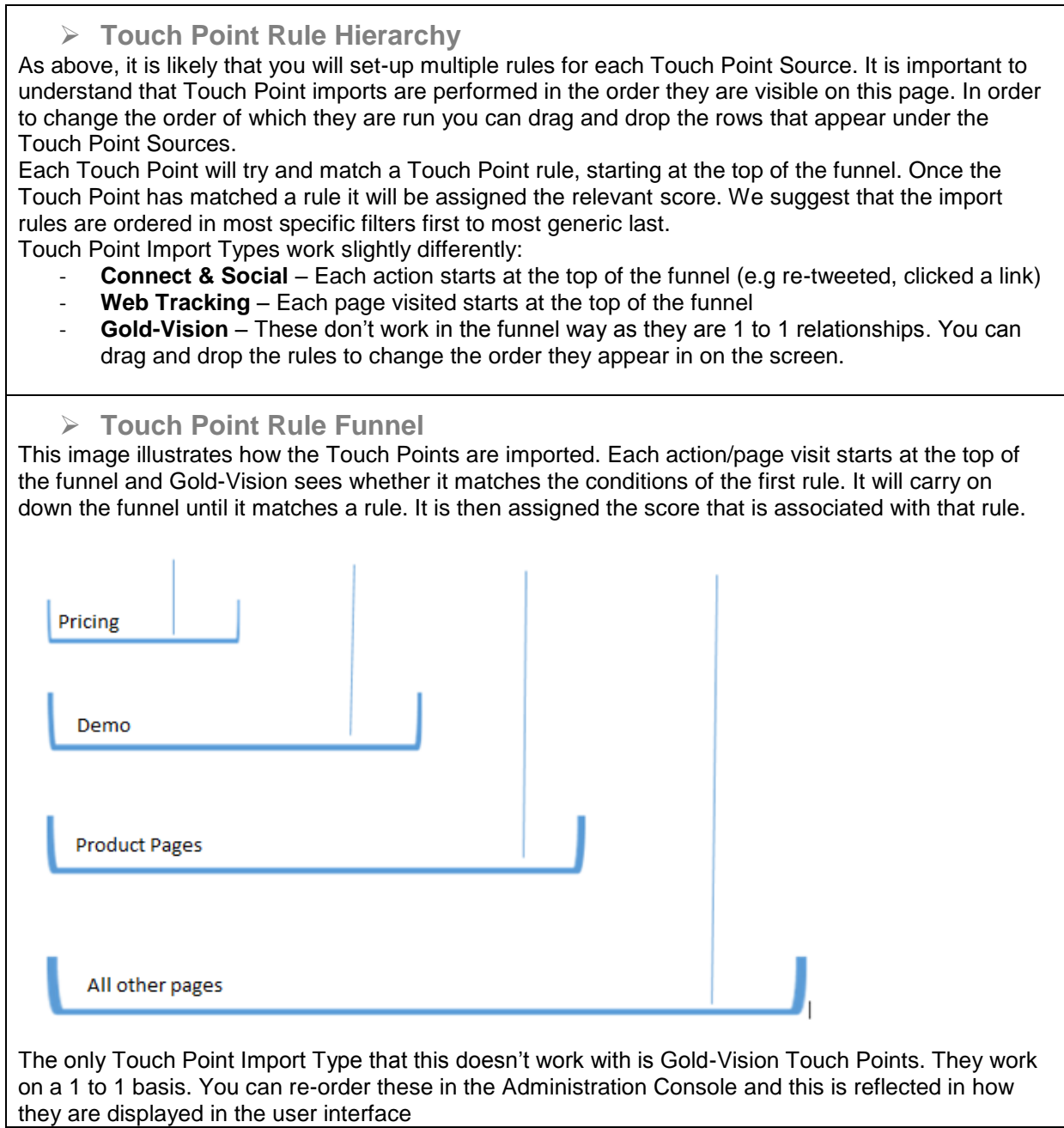

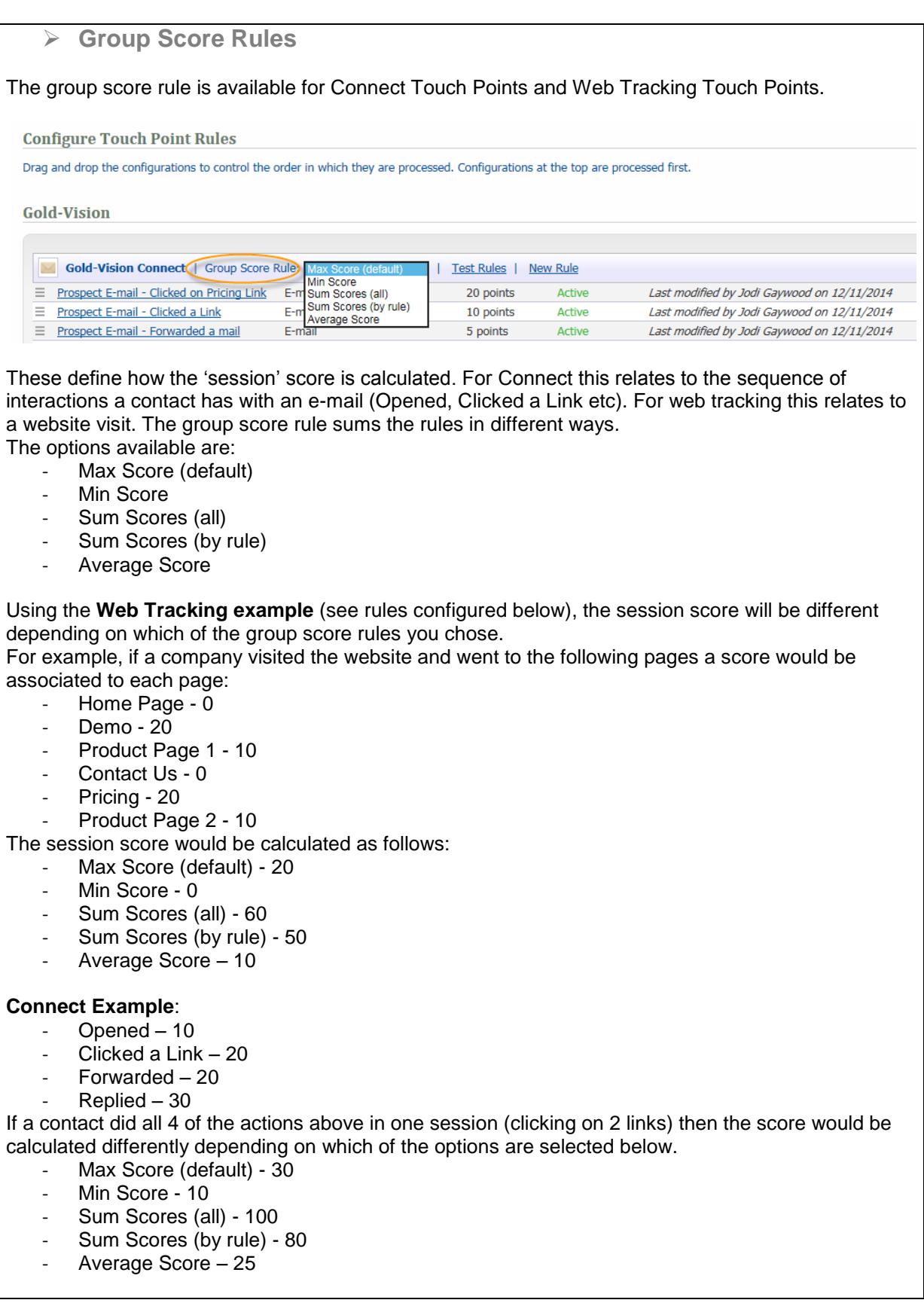

```
\triangleright Tips
```
- Check that you are receiving data from Lead Forensics/On Monitoring this can be done by logging on to your portal
- Check that the data is being sent to Gold-Vision. This is indicated by the Gold-Vision Logo in your Portal. You might need to add the logo to your view:

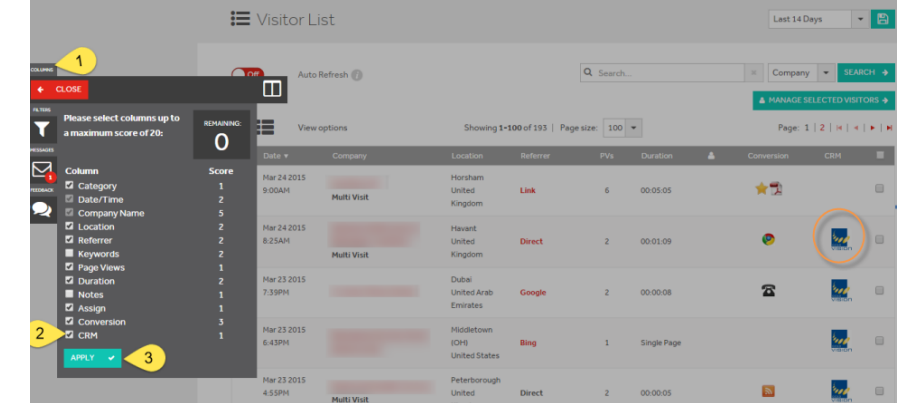

- Check that the Data Transfer Service is running
- Firstly create a 'Catch All' rule, leaving the URL blank this will help to ensure that everything is working
- Use the 'Test Rules' and check in your Gold-Vision that the test has worked ok. To do this you need to click on 'Test'.

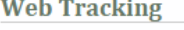

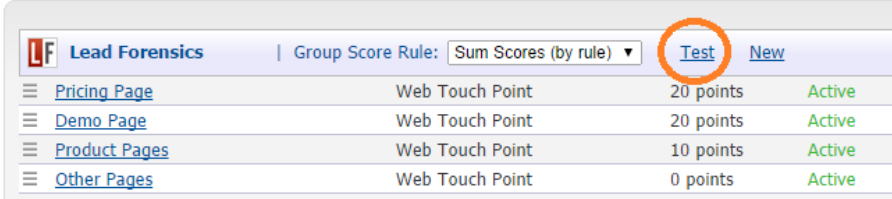

Here you will see this page where you can fill out dummy Touch Point data. You will then see the Touch Point in the User Interface.

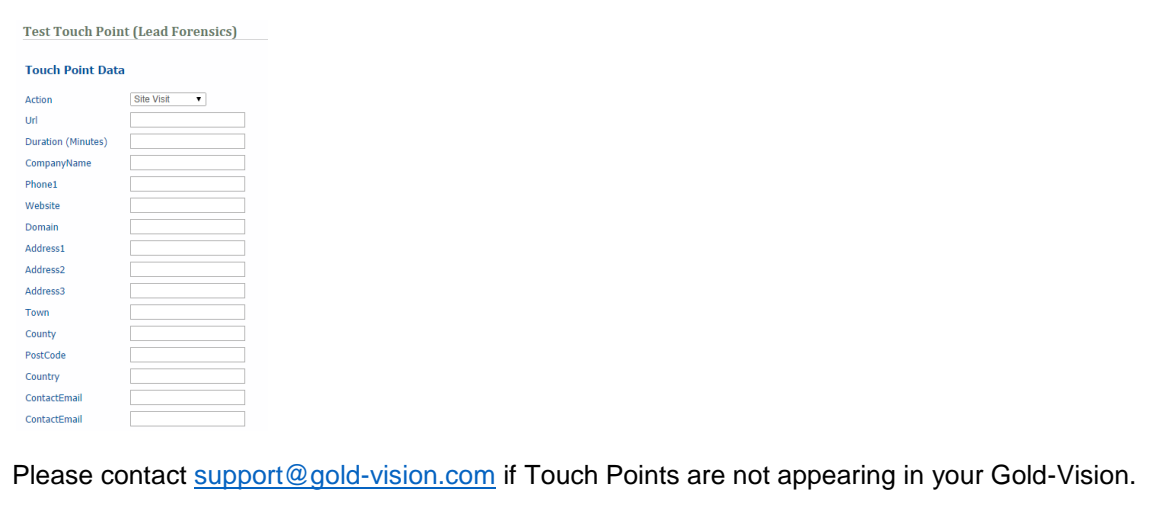

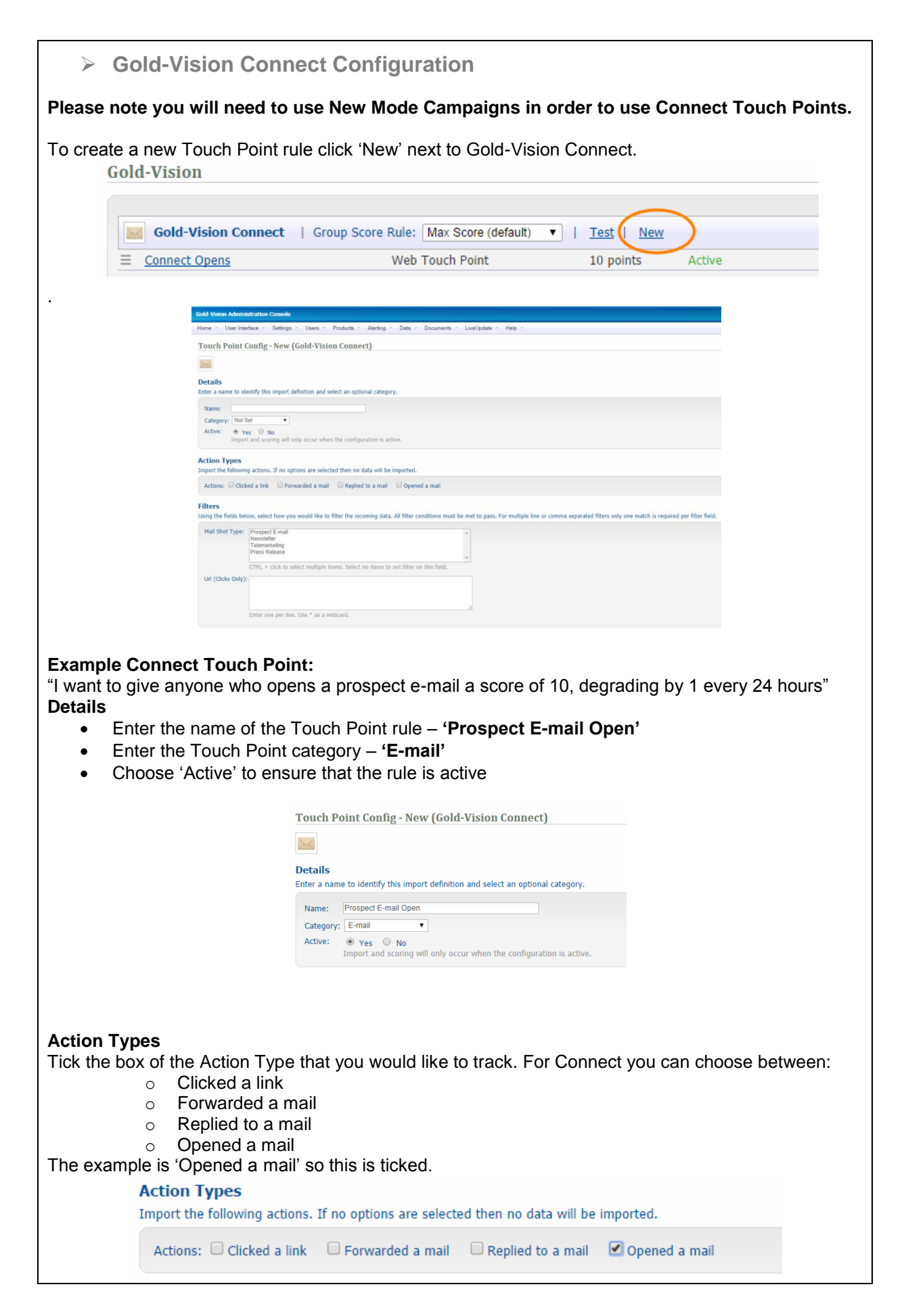

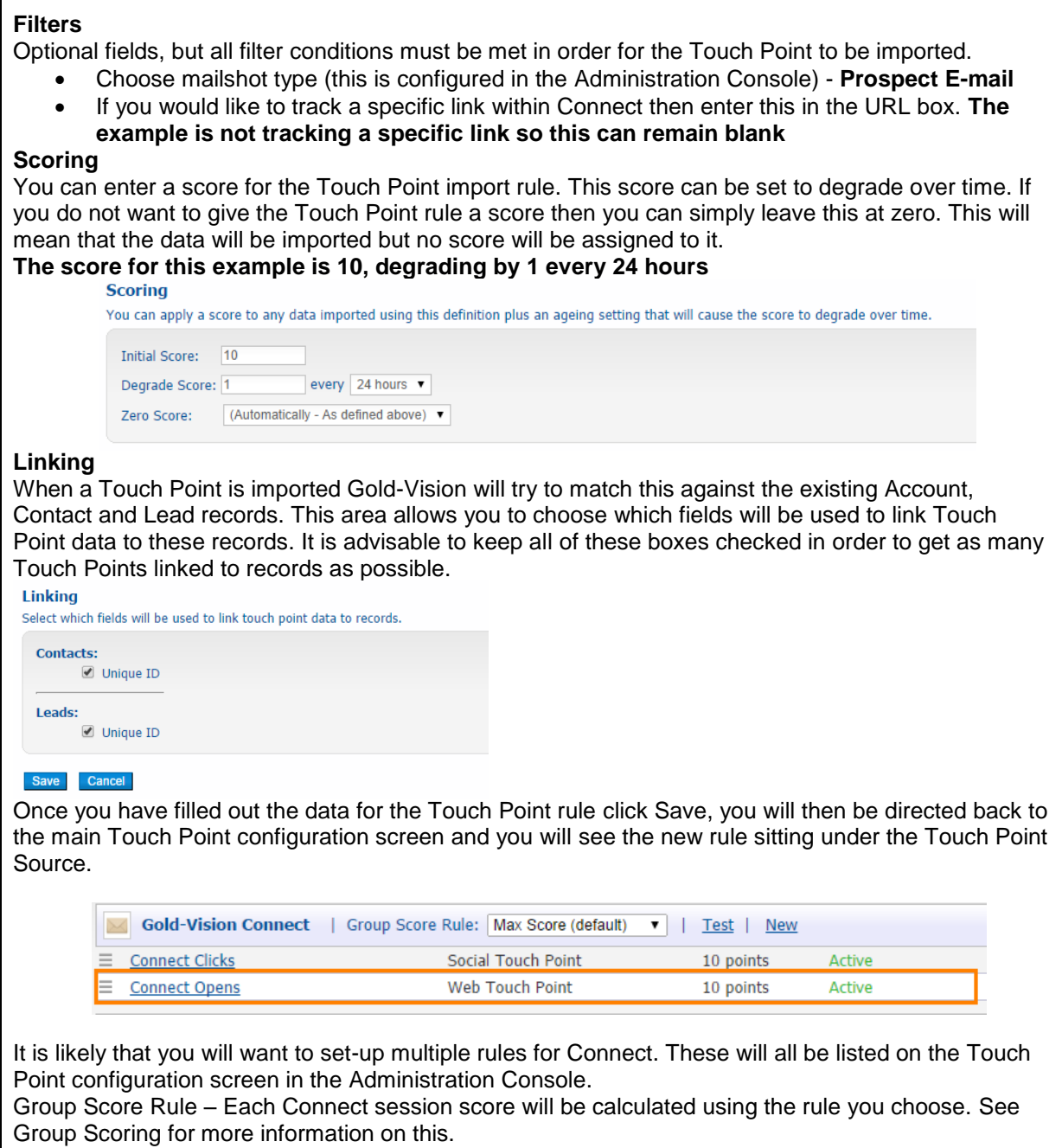

# **Gold-Vision Touch Points**

Gold-Vision Touch Points can be set up to manually give a score, for example you might wish to assign a Touch Point after a positive conversation with a Lead or a Contact. Set up the Touch Point as below then when adding a note there is the option to add a Touch Point. They can also be set up to be used in Alerting (see below)

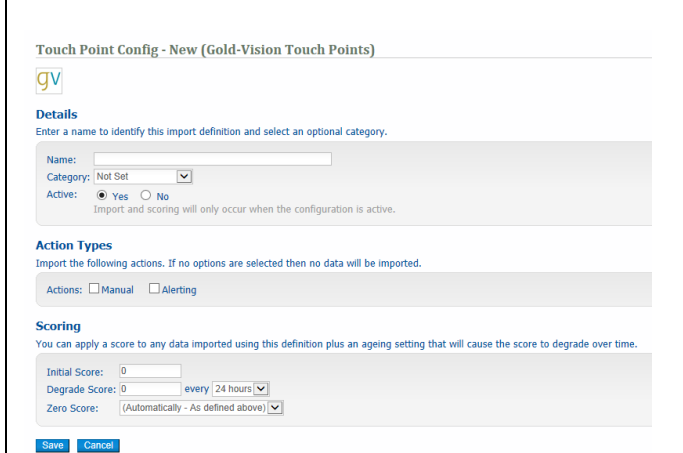

### **Details**

- Enter the name of the Touch Point rule
- Enter the Touch Point category (see **Touch Point Categories**)
- Choose 'Active' to ensure that the rule is active

## **Action Types**

Enter the Action Type that you would like to track. For Gold-Vision you can choose between:

- $\circ$  Manual the Touch Point is available when adding a note in Gold-Vision or Lead Management
- $\circ$  Alerting the Touch Point is available in Alerting

## **Scoring**

You need to enter a score for the Touch Point import rule. This score can be set to degrade over time. If you do not want to give the Touch Point rule a score then you can simply leave this at zero. This will mean that the data will be imported but no score will be assigned to it.

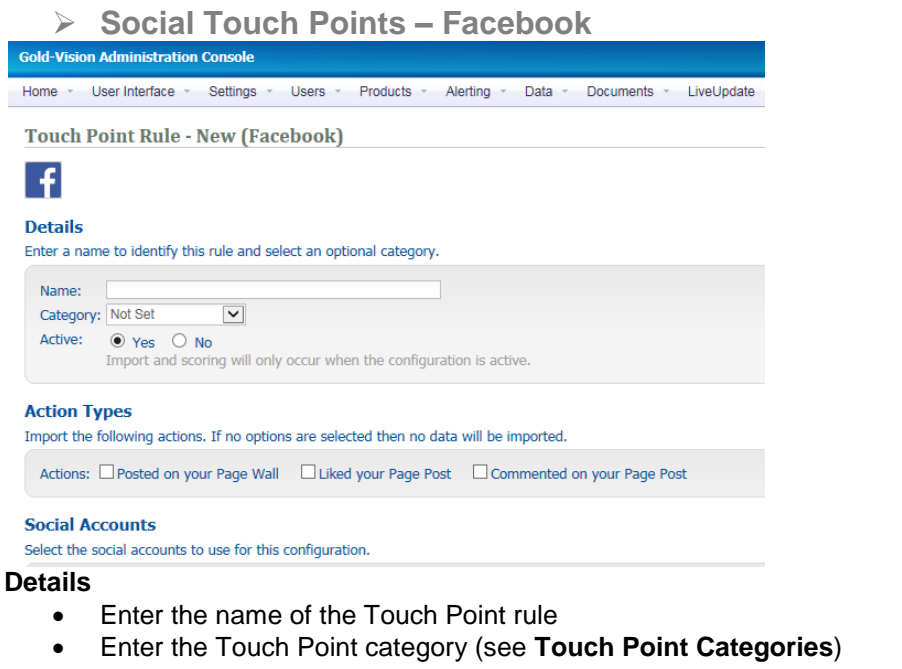

Choose 'Active' to ensure that the rule is active

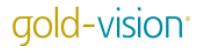

# **Action Type**

Enter the Action Type that you would like to track. For Facebook you can choose between:

- o Posted on your Wall
- o Liked your Post
- o Commented on your Post

## **Social Accounts**

Choose which social accounts you would like to pull data in from. All authenticated Facebook accounts will be showing here. If you haven't authenticated a Facebook account please go to **Social Authentication**.

### **Social Accounts**

Select the social accounts to use for this configuration.

Use All Available

Mark Vernon & Goldie Smith

**Name**

**Scoring** You need to enter a score for the Touch Point import rule. This score can be set to degrade over time. If you do not want to give the Touch Point rule a score then you can simply leave this at zero. This will mean that the data will be imported but no score will be assigned to it.

### **Linking**

When a Touch Point is imported Gold-Vision will try to match this against the existing Contact and Lead records.

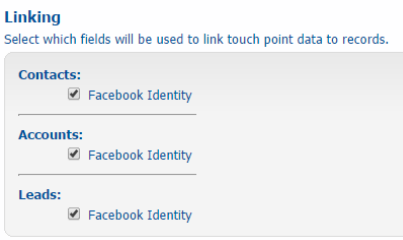

# **Social Touch Point – Twitter**

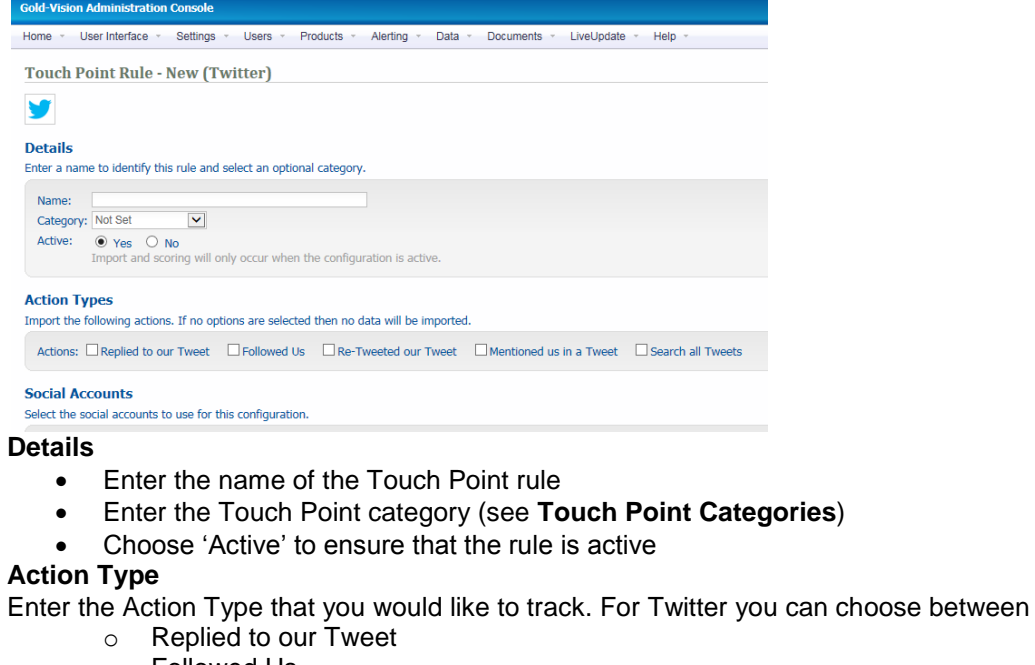

- o Followed Us
- o Re-Tweetedto our Tweet
- o Mentioned us in a Tweet
- o Search all Tweets

### **Social Accounts**

Choose which social accounts you would like to pull data in from. All authenticated Facebook accounts will be showing here. If you haven't authenticated a Facebook account please go to **Social Authentication**.

### **Filters**

If you choose 'Search all Tweets' you must enter a search term in the filter. This can be a hashtag or a twitter handle. Warning – if you enter a popular hashtag, such as #crm, you will import a considerable amount of data which is not advisable.

Filters

Using the fields below, select how you would like to filter the incoming data. All filter conditions must be met to pass. For multiple line or comma separated filters only one match is required per filter field. Search Term: #my

Enter a hashtag or twitter handle e.g. #goldvisioncrm or @goldvisioncrm. No wildcards.

# **Scoring**

You need to enter a score for the Touch Point import rule. This score can be set to degrade over time. If you do not want to give the Touch Point rule a score then you can simply leave this at zero. This will mean that the data will be imported but no score will be assigned to it.

# **Linking**

When a Touch Point is imported Gold-Vision will try to match this against the existing Account, Contact and Lead records. This area allows you to choose which fields will be used to link Touch Point data to these records. It is advisable to keep all of these boxes checked in order to get as many Touch Points linked to records as possible.

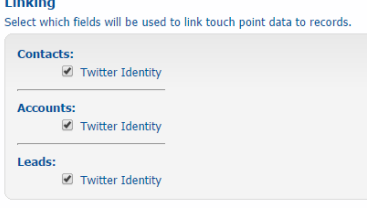

# **Touch Point Rule Configuration Plan**

# Below is an example of how to set up Touch Point Rules

 **Gold-Vision Connect Touch Points** Sum scores total

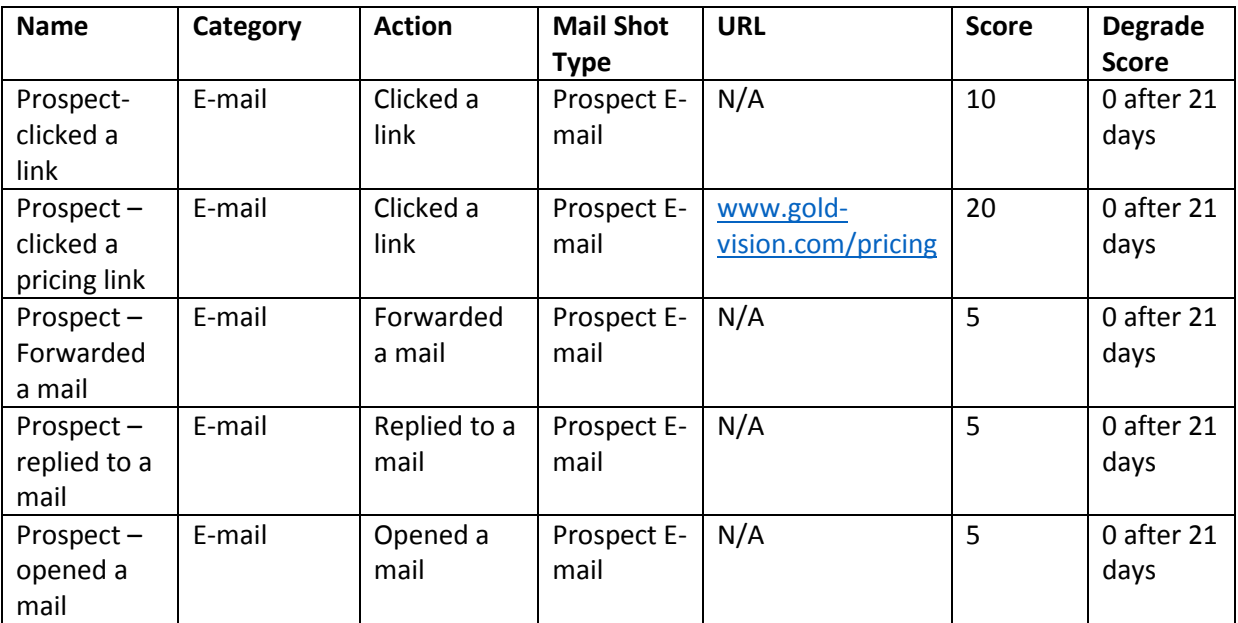

# **Gold-Vision Touch Points**

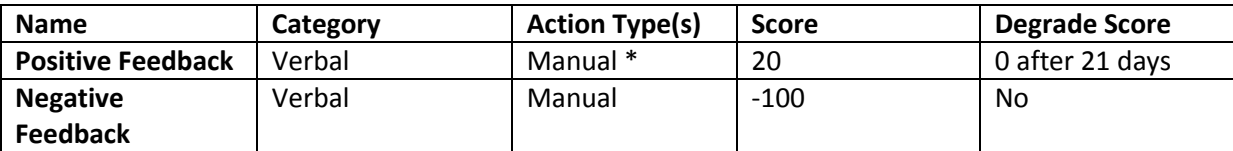

# • IE when creating a note you can also add a Touch Point

Sticky Note I Notice Board Categories And Touch P

# **Twitter Touch Points**

**Social Touch Points**

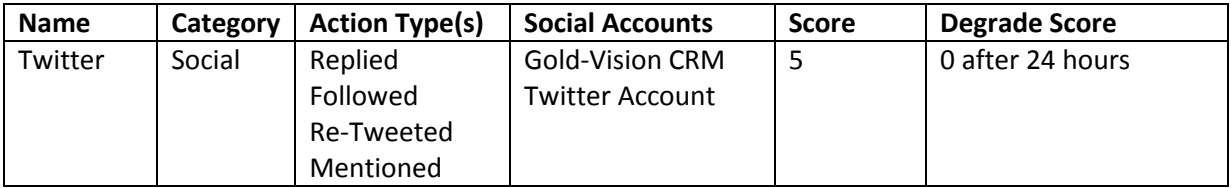

# **Facebook Touch Points**

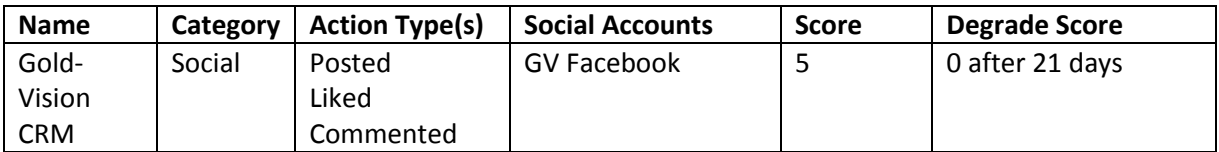

 **Web Tracking Touch Points** Sum scores total

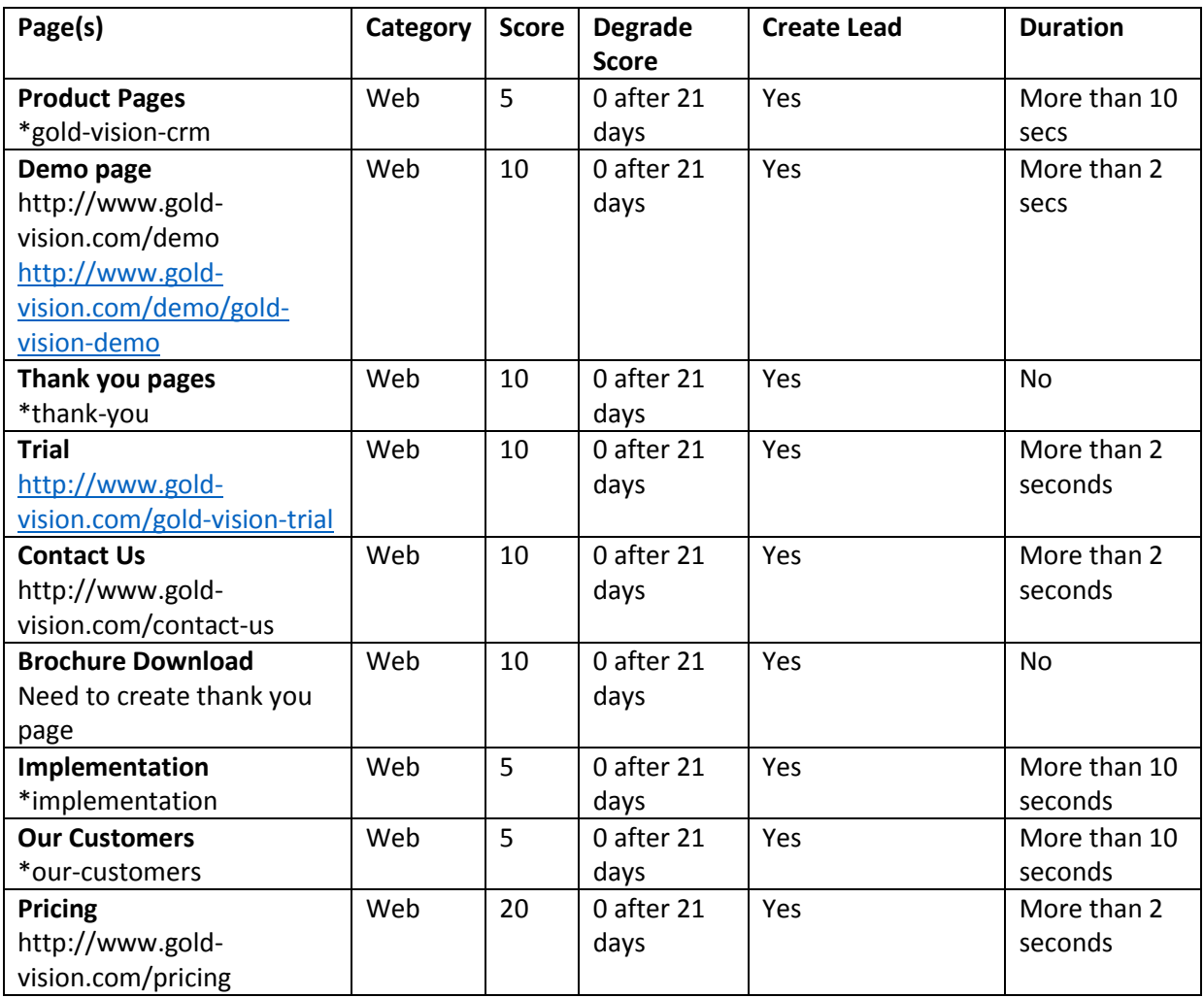

# **Touch Point Automation**

Please note this is only available with Marketing Automation.

# **Touch Point Alerts**

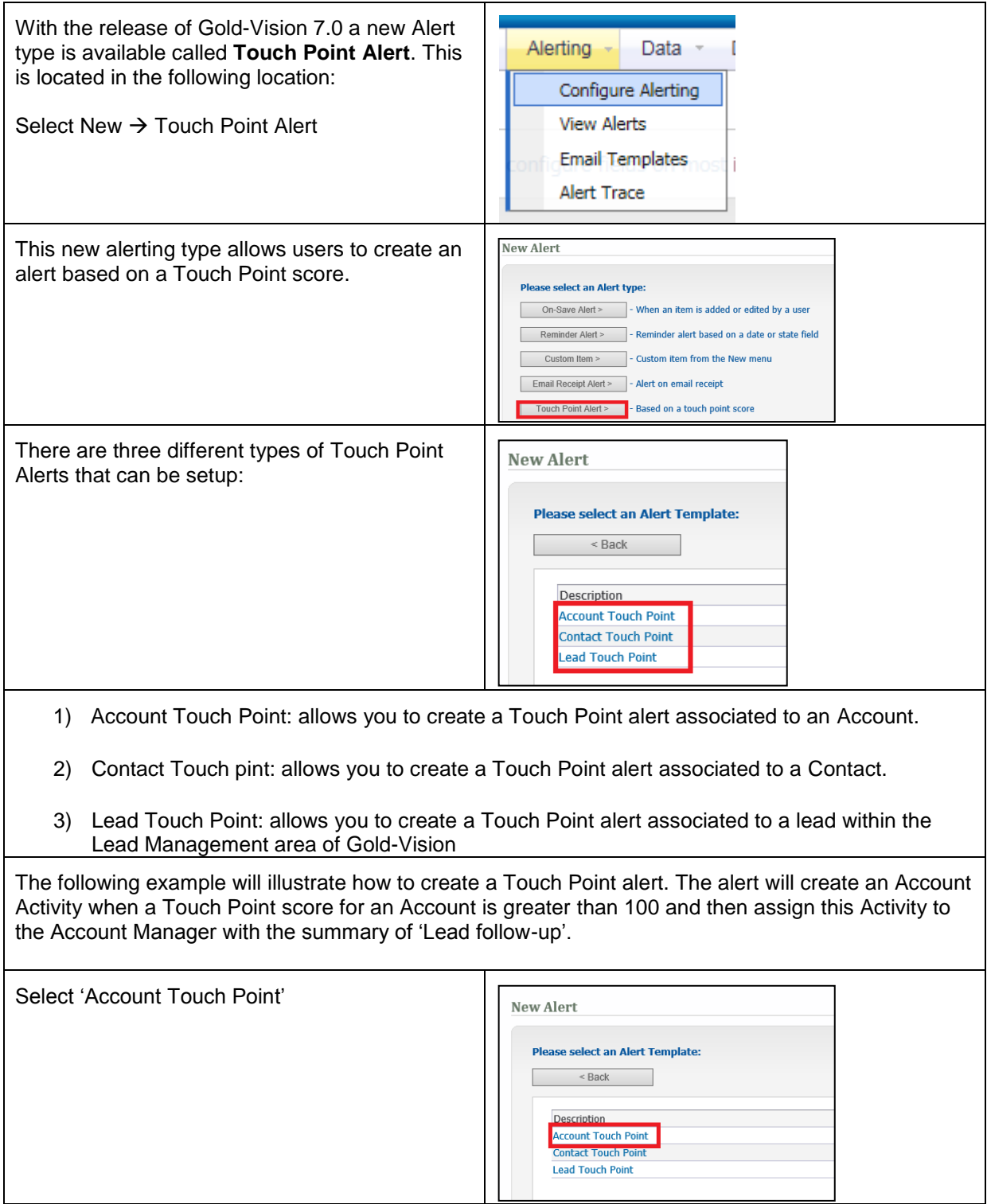

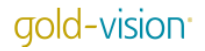

.

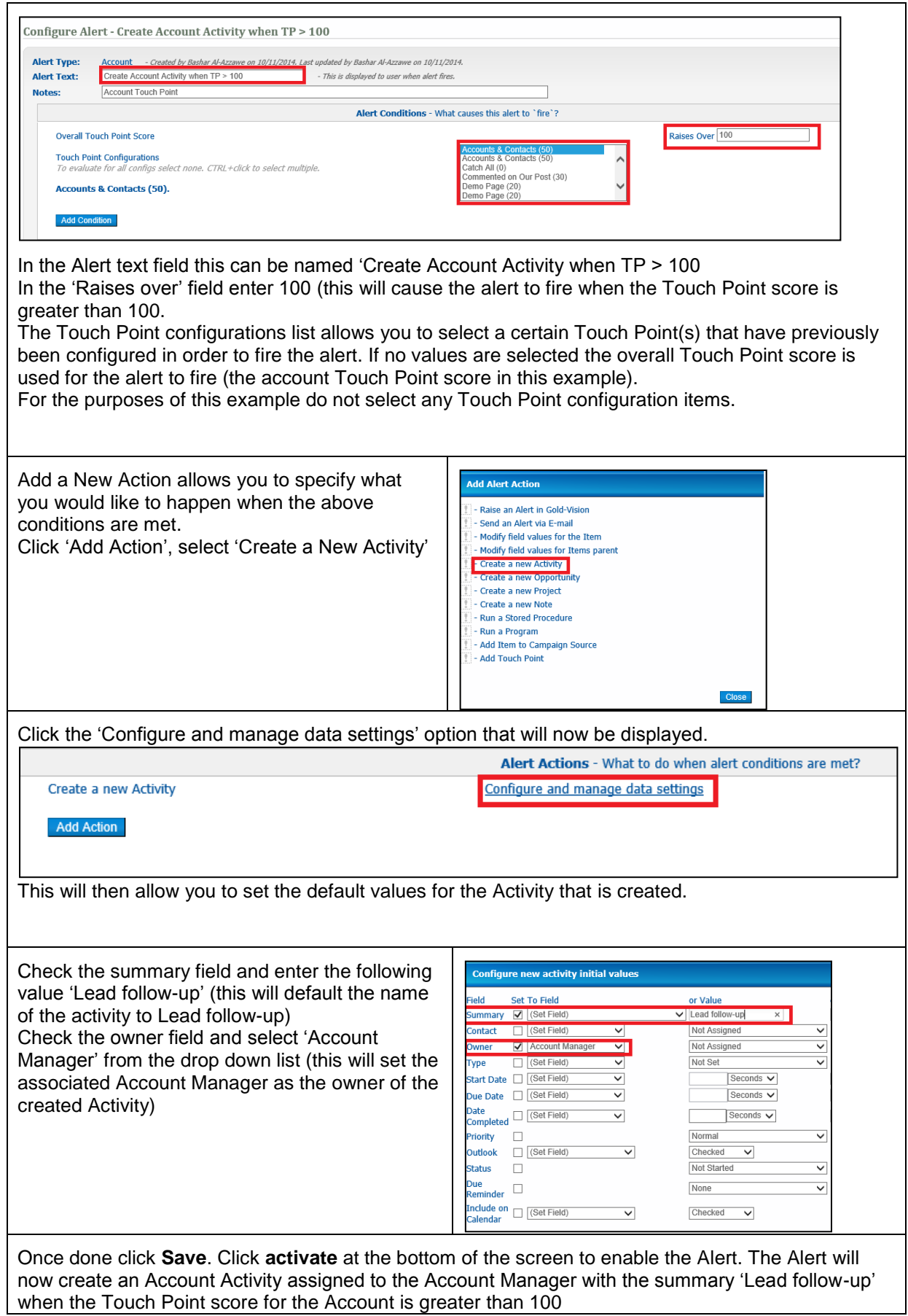

# **Creating Touch Points from Alerts**

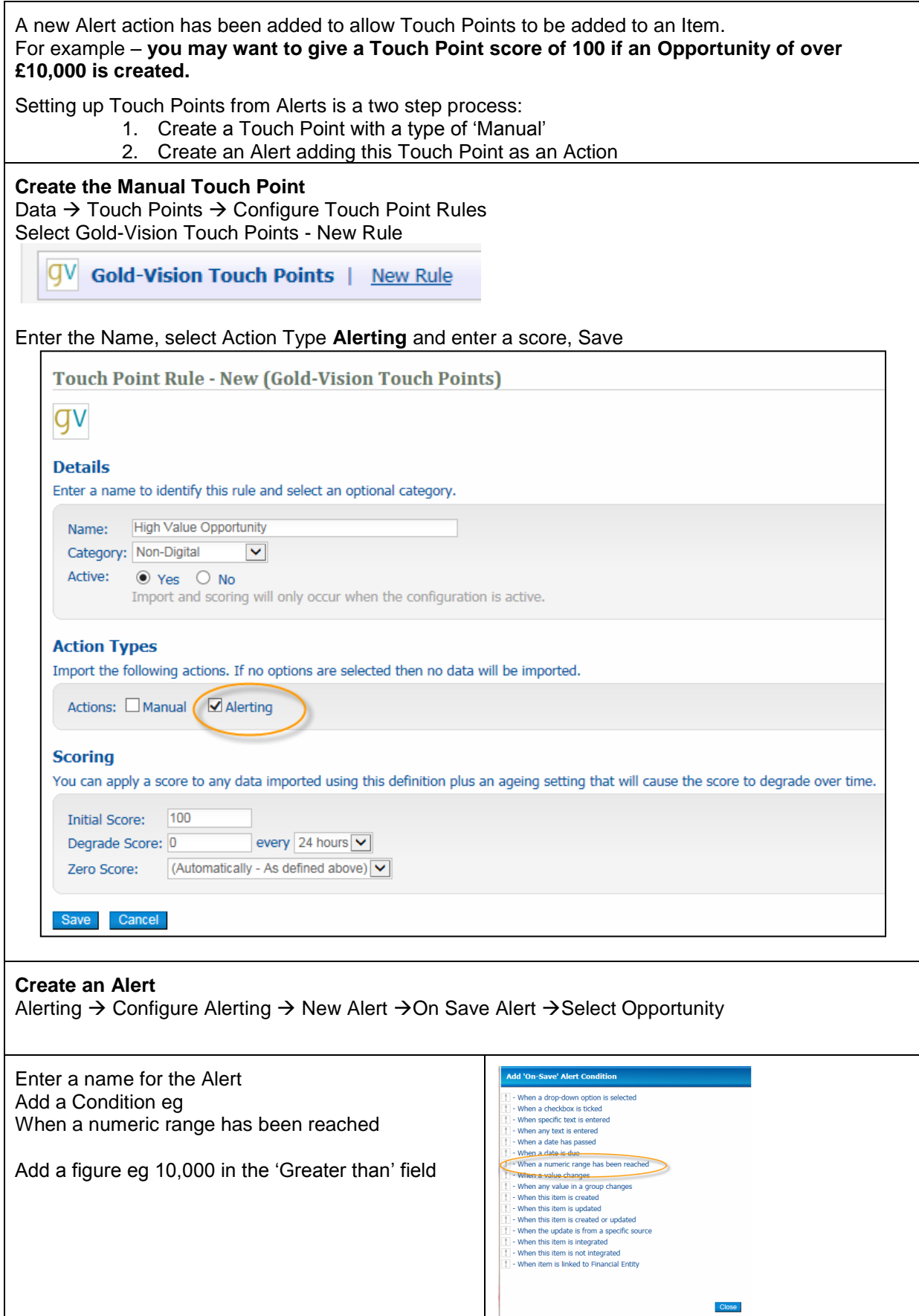

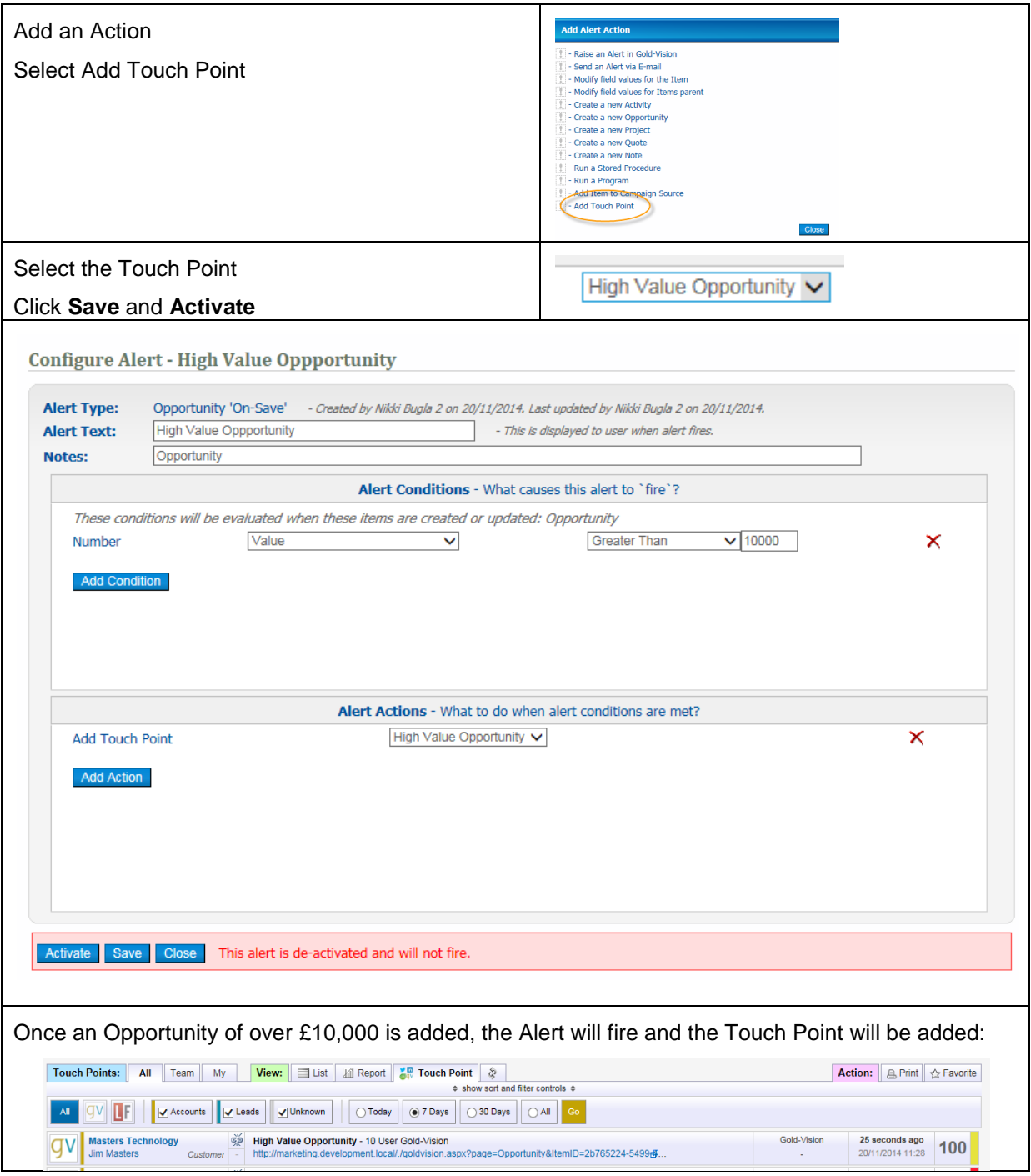